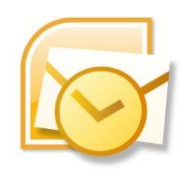

OUTLOOK 本文のフォント設定

## 電子メール メッセージの既定のフォントを変更する

適用対象: Outlook 2016 Outlook 2013 Outlook 2010 Outlook 2007

Outlook では、メール メッセージの作成に使用される既定のフォントは、10 ポイントの MS P ゴシック (日本語用) および Arial (英数字用) であり、色は黒です。既定のフォントとその 色、サイズ、スタイル (太字や斜体など) は変更することができます。

メッセージの既定のフォントを変更する

1. [ファイル] タブで、[オプション]、[メール] の順に選びます。

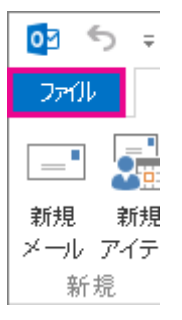

2. [メッセージの作成] で [ひな形およびフォント] を選びます。

3. [ひな形] タブの「新しいメッセージ] または「返信/転送メッセージ] で、「フォント] を選 びます。

4. [フォント] ボックスで、使用するフォント、スタイル、サイズ、色を選びます。行った変 更のプレビューを見ることができます。

5. [OK] を 3 回選んで Outlook に戻ります。

新しい設定は直ちに反映されます。

注記:

 フォントのユーザー設定は、新しいメッセージと、返信および転送の両方に個別に設定する 必要があります。

 選択したフォントが受信者のコンピューターにインストールされていない場合は、受信者の メール プログラムによって使用可能なフォントに置き換えられます。

既定のフォント スタイル オプションに戻す

後で、カスタムフォント設定が不要になって既定の設定に戻したい場合は、前述の手順を使用 し、次の値を選択します。

- フォント: +本文のフォント
- スタイル: 標準
- サイズ: 10